## **[Activate &SAP\\_EDIT in SE16N](https://marchukan.com/activate-sap_edit-se16n/)**

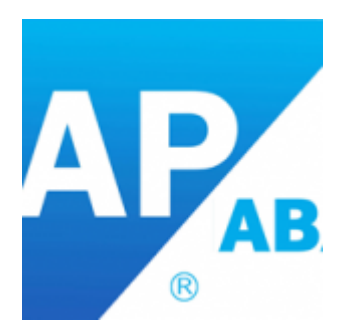

In [SAP ECC 6.0 EHP6](https://help.sap.com/erp606), the function code &SAP\_EDIT, which enables the change mode of transaction SE16N, is deactivated [\(SAP Note 1420281](http://service.sap.com/sap/support/notes/1420281)) due to security breaches that were detected. In order to activate it (temporarily), follow the steps below:

- 1. Go to SE16N, as usual, and type the table for which you want to make modifications.
- 2. Instead of typing &SAP\_EDITin the command field, type /Hand press "Enter" key to activate debugging.
- 3. Press F8 key to enter the data browser for the above table.
- 4. If you are using EHP6, then you may need to press F7 for several times to reach to the Screen **100** of program **SAPLSE16N**
- 5. While in debugging mode & once you are in Screen 100, enter the two variables **GD-EDIT** and **GD-SAPEDIT** and press "Enter" key.
- 6. For each variable, click on the change button, change the value to an uppercase "**X**" and press "Enter" key.
- 7. Press F8 key to exit debugging and enter the table in change mode.

Here is how the Entry to be changed in the debug mode.

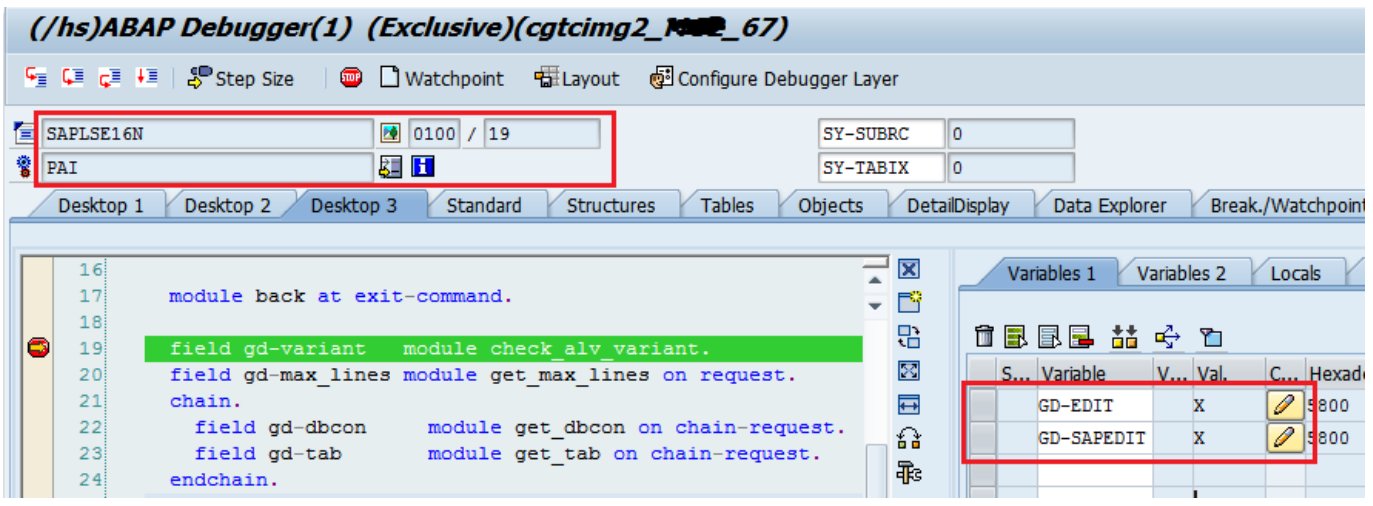

This is a powerful hack which can be used to change even the standard tables and even in a production environment (if you have CHANGE access in Debugger). The changes cannot be tracked in anyway and it may lead to inconsistencies.

Note! Any auditor seeing a debugging events in a system (tcode: SM21)

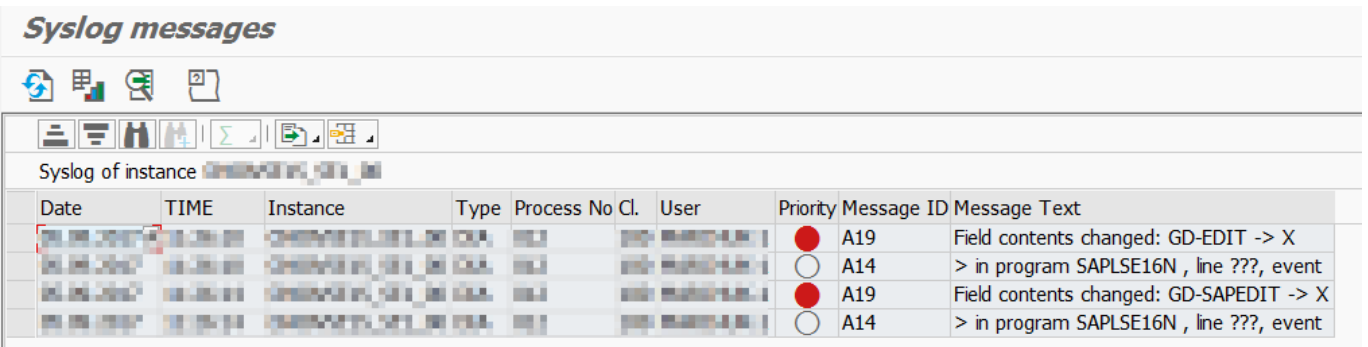